# 金笛 **LoRa** 系统使用手册

- 一、下载安装
	- 1. 下载:
	- 2. 安装:请参照《金笛短信服务器产品手册.doc》
- 二、连接 LoRa 设备并安装驱动
	- 1. 请参照附录 1。
- 三、使用 LoRa 系统。
	- 1. 登录:

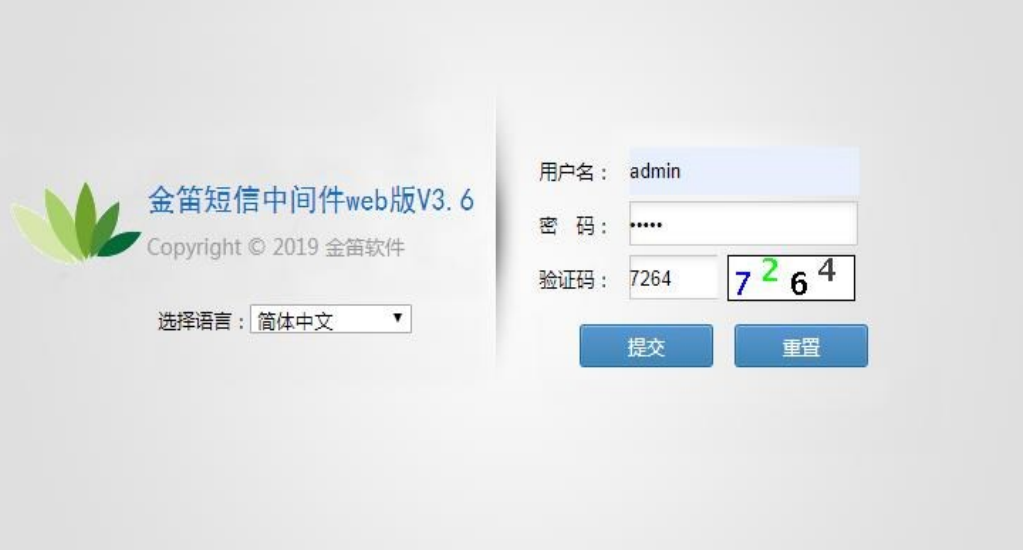

# 2. 登录后界面如下,选择【LoRa】。

当前用户 :admin

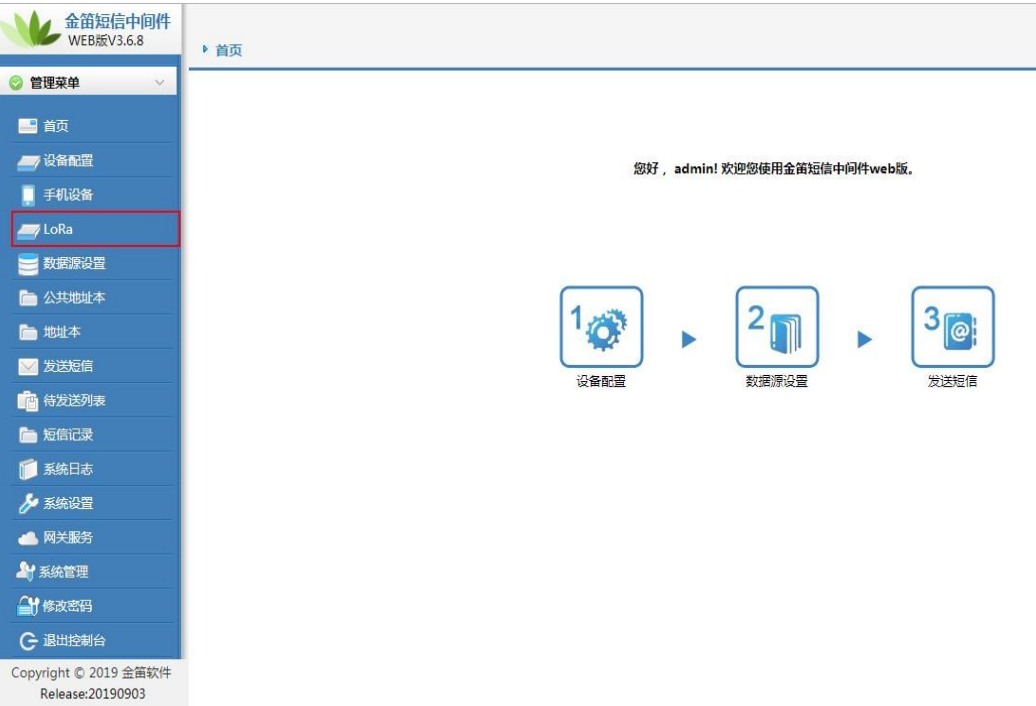

### 3. 显示界面如下:

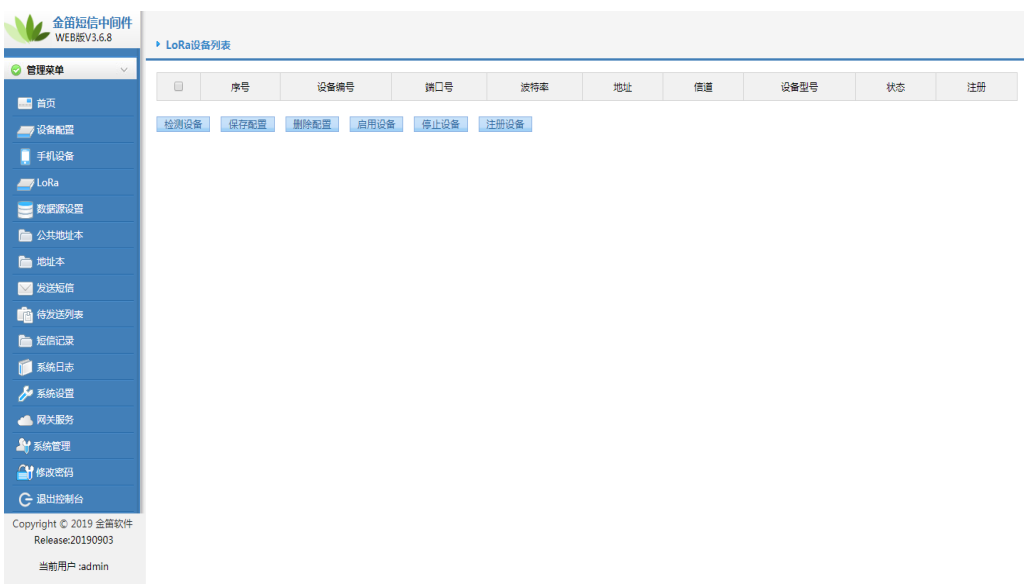

## 1) 检测设备:

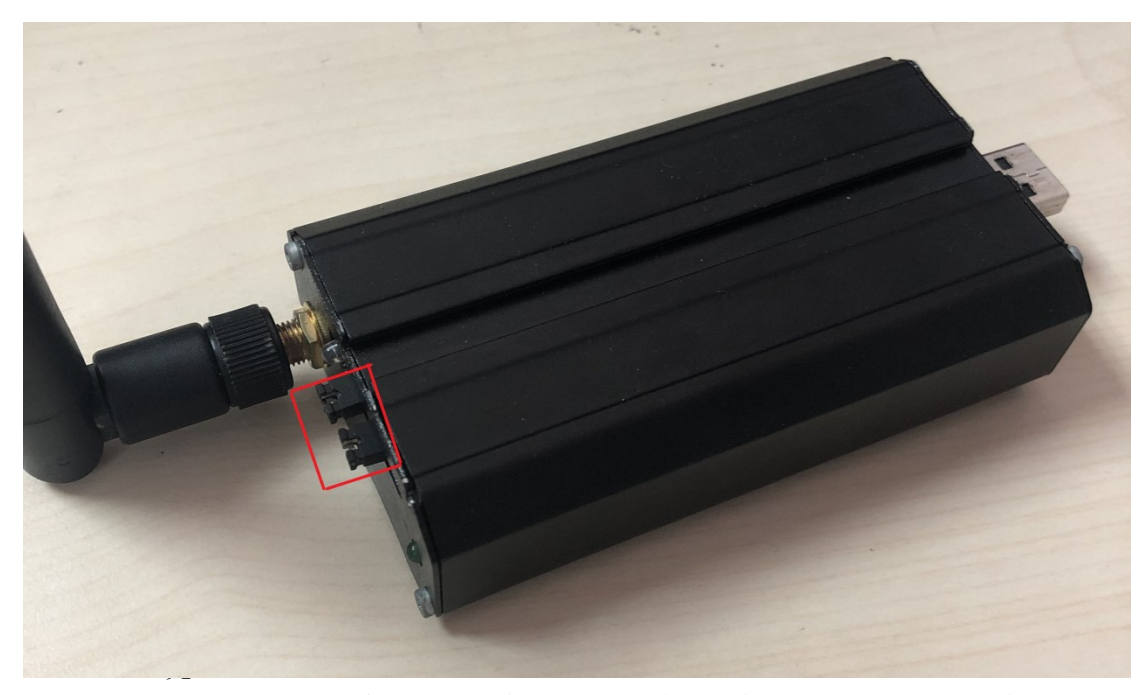

取下跳线帽(红色框中,两个都取下)。单击【检测设备】。即可看到检测 到的 LoRa 设备。如下图所示:

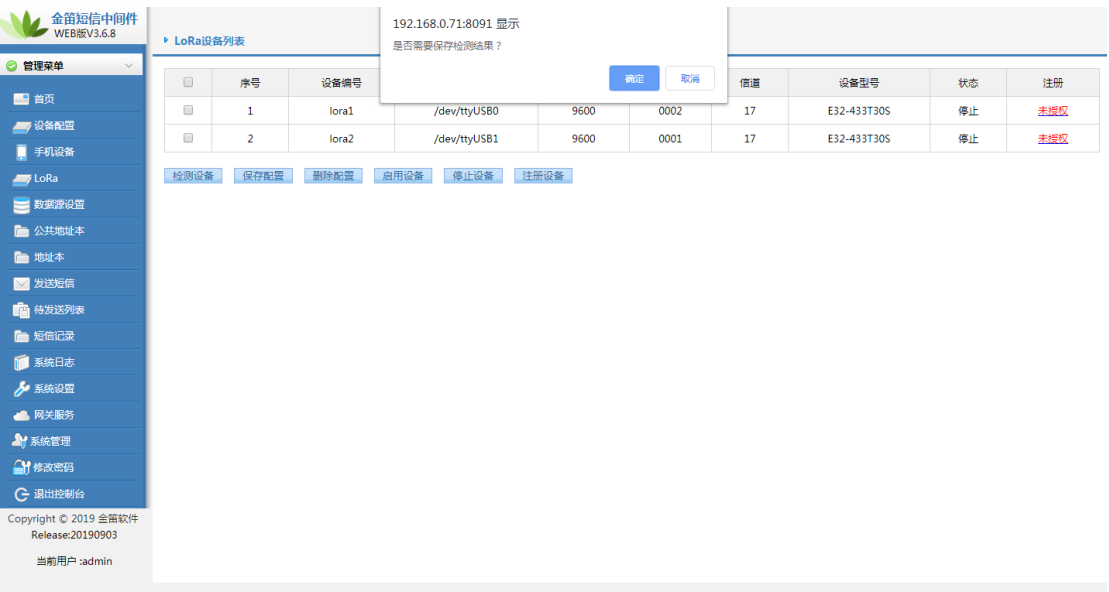

单击【确定】,保存检测结果。这样再重启 WEB 中间件服务的时候, 就不 用再检测设备了,可以直接启动。或者选择【取消】,不保存。这样在重 启服务的时候,需要重新检测设备才能正常使用。

- 2) 设备参数说明:
	- A. 设备编号:在发送信息的时候,如果要用指定的 LoRa 设备进行发送, 此信息即备选设备的代称。
	- B. 地址:设备的发信或者收信地址。类似于电话号码。如上图中使用 "lora1"给"lora2"发信息,在【发送目标】栏中输入"0001"(收 信地址: 即设备"lora2"的地址), 然后在【发送内容】栏中输入要 发送的信息,在【发送端口】下拉列表里,选择要使用哪个设备发送 ("lora1"),单击【发送短信】即可。(见下图)具体请参照《金笛 短信服务器产品手册.doc》。

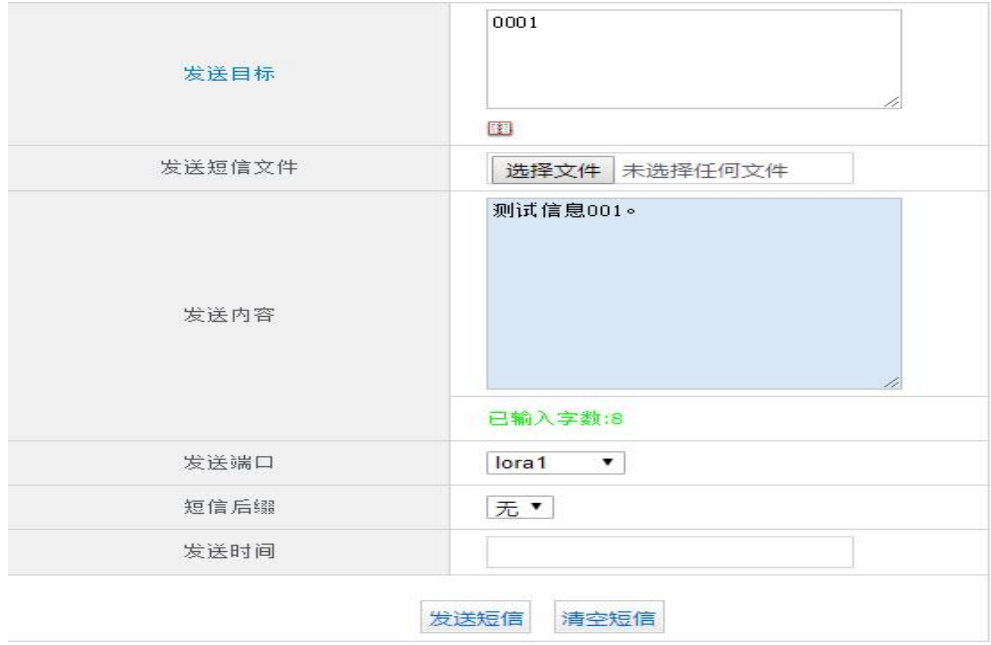

3) 注册设备:

LoRa 设备需要在设备状态为"停止"的条件下进行注册(此时,设备是 否安装了跳线帽都不影响注册)。具体参照《金笛短信服务器产品手册.doc》

- 4) 启用设备: 首先要安装好之前取下的跳线帽(两个都安装)。然后选中设备,单击【启 用设备】即可启动选中的 LoRa 设备。
- 4. 使用 LoRa 设备发送信息。
	- 1) 启用设备后修改系统设置,如下图示:

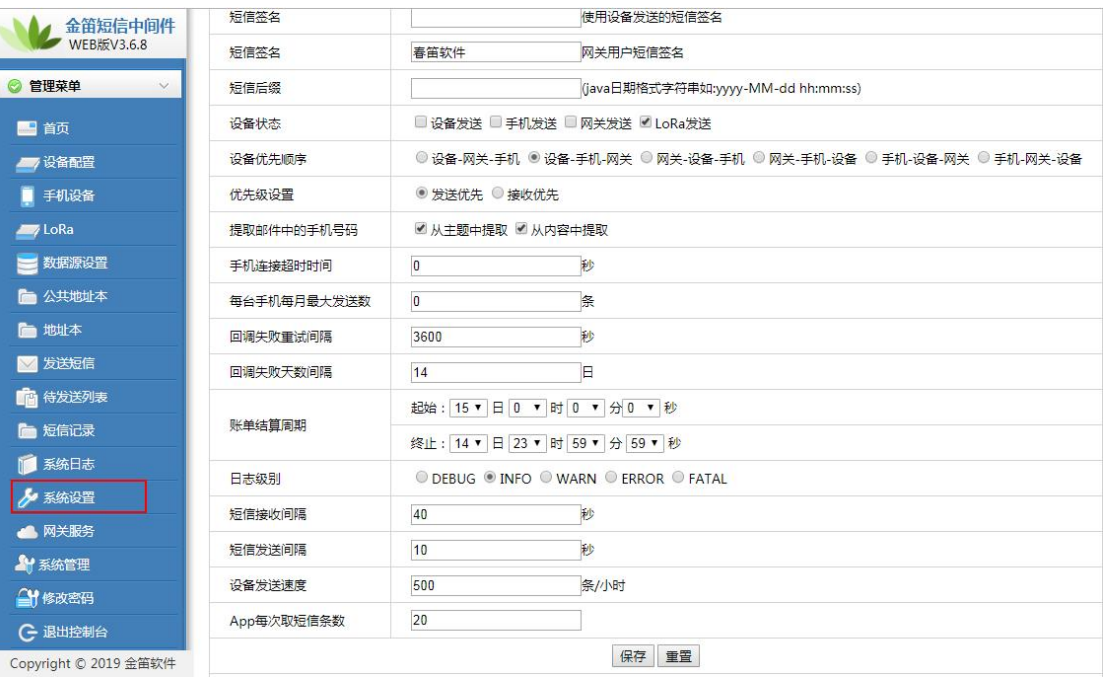

选择【系统设置】, 在【设备状态】栏中只勾选【LoRa 发送】, 然后保存。 \*如果勾选多个,系统会优先选用非 LoRa 设备发送。

2) 发送 LoRa 信息, 如下图所示:

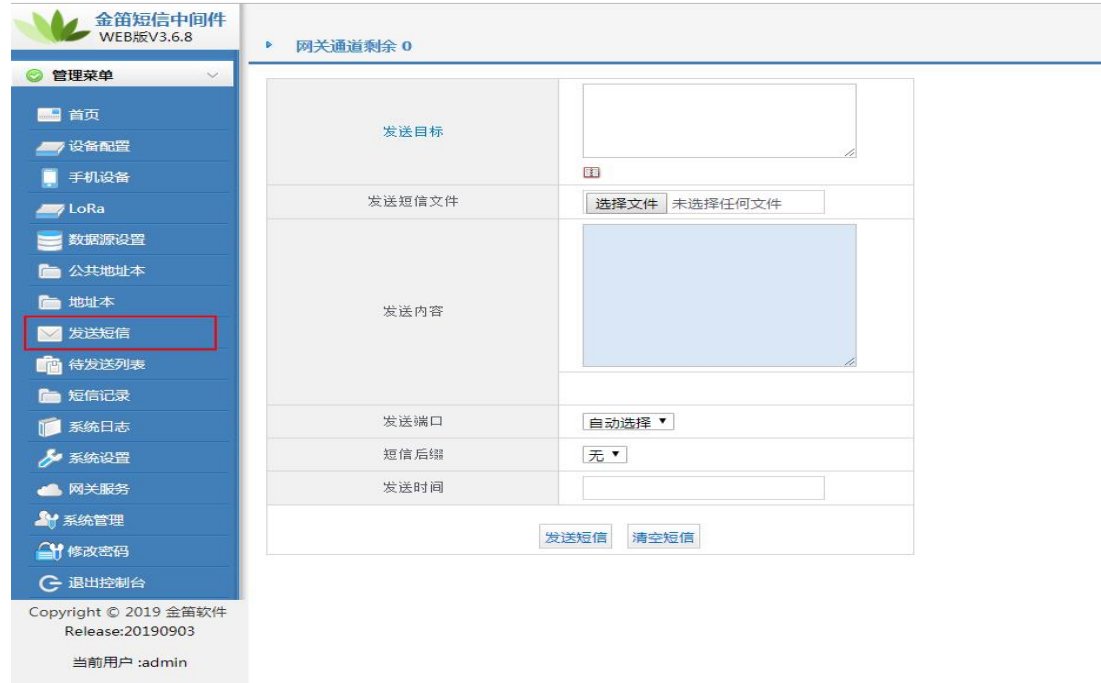

选择【发送短信】, 在【发送目标】栏中输入收信设备的地址), 然后在【发送 内容】栏中输入要发送的信息,在【发送端口】下拉列表里,选择要使用哪个 设备发送(可以不选,此时系统自动选择 LoRA 设备进行发送),单击【发送 短信】即可。具体请参照《金笛短信服务器产品手册.doc》。

四、关于信息的加密。

本系统采用 DES 加密算法,对使用 LoRA 设备进行传输的信息进行加密传输以及解 密。在 WEB 中间件启动的时候,会自动获得加密以及解密的密钥。用户使用部署 在不同的服务器上的金笛 LoRa 系统做信息传输的时候,请手动修改密钥,使之一 致(建议选用一个服务器中的密钥替换其它服务器的密钥。密钥为长度为 12 的字 符串,允许使用【A-Za-z1-9】),然后重启服务,以达到正确传输的目的。修改方式 如下:

- 1) Windows 平台:在安装目录下的【conf】目录下,找到文件 【JDSMSServer.conf】。打开,修改【ettings.secretkey】的值,使不同服务 器的密钥一致。
- 2) Linux 平台:在解压后的目录下的【conf】目录下,找到文件 【JDSMSServer.conf】。打开,修改【ettings.secretkey】的值,使不同服务 器的密钥一致。
- 五、其它功能模块请参照《金笛短信服务器产品手册.doc》

#### 附录:

#### **LoRa** 设备驱动对照表

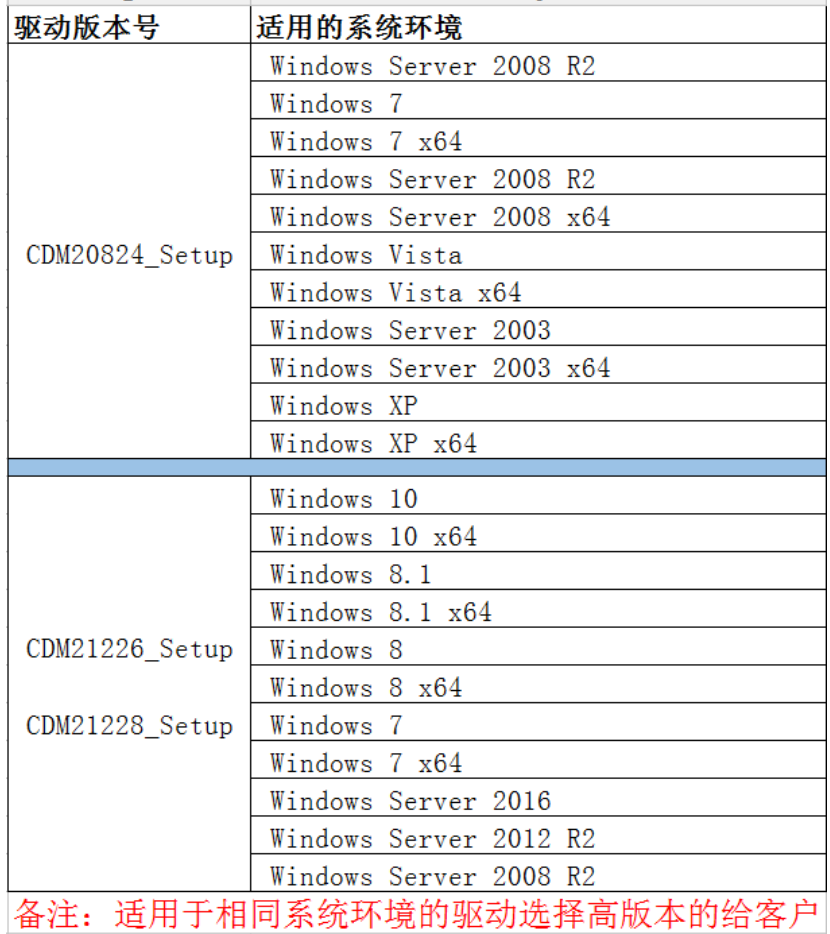